Windows® 98 Windows® Me Windows® 2000 Professional Windows® XP Professional Windows® XP Home Edition

# Technics **KEYBOARD sx-KN7000**

## *Supplied CD-ROM INSTALL MANUAL*

#### **Applications**

**Audio Recorder**: Application for Recording this instrument's sounds and for saving recorded digital audio files in WAV, WMA (Windows Audio Format) and MP3 formats.

**Song Manager**: Application for managing this instrument's data on your PC by means of a USB cable.

#### **System Requirements**

- Windows® 98/Me/2000 Professional/XP Professional/XP Home Edition operating system
- An available USB port<sup>\*1</sup> on the personal computer
- Celeron™ 400 MHz or faster CPU
- 64 MB minimum memory for Windows® 98/Me
- 128 MB minimum memory for Windows® 2000/XP
- 40 MB minimum hard drive space for installation. about 10 MB hard drive space per minute for audio recording.
- 16 bits (65,536 colors) minimum color depth
- 800x600 minimum display resolution.
- \*1 Trouble-free connection to all USB port enabled personal computers cannot be assured. Troublefree connection via a USB hub cannot be assured.
- \* Windows is a registered trademark of Microsoft Corporation in the United States and/or other countries.
- \* Celeron is a trademark of Intel Corporation.

# *Mitgelieferte CD-ROM INSTALLATIONSENLEITUNG*

#### **Anwendungen**

**Audio Recorder**: Anwendung für die Aufnahme von den Klängen dieses Instruments und für die Speicherung der aufgezeichnete digitale Audio-daten in den Formaten WAV, WMA (Windows Audio Format) und MP3.

**Song Manager:** Anwendung für die Verwendung von den daten dieses Instrumentes auf einem Computer über ein USB-Kabel.

#### **Systemvoraussetzungen**

- Betriebssystem Windows® 98/Me/2000 Pro-
- fessional/XP Professional/XP Home Edition. Ein freier USB-Port\*1 am Personal Computer.
- Celeron™ 400 MHz oder schnellere CPU.
- Mindestens 64 MB Arbeitsspeicher für 98/Me.
- Mindestens 128 MB Arbeitsspeicher für 2000/XP.
- Mindestens 40 MB Festplatten-Speicherplatz für Installation, etwa 10 MB Festplatten-Speicherplatz pro Minute für Audioaufnahme.
- Farbtiefe von mindestens 16 Bit (65.536 Farben).
- Display-Auflösung von mindestens 800x600.
- \*1 Störungsfreier Anschluss an alle Personal Computer mit USB-Port kann nicht garantiert werden. Störungsfreier Anschluss über eine USB-Hub kann nicht garantiert werden.
- \* Windows ist ein eingetragenes Warenzeichen der Microsoft Corporation in den Vereinigten Staaten und/oder in anderen Ländern.
- \* Celeron ist ein Warenzeichen der Intel Corporation.

## *CD-ROM fourni MANUEL DE L'INSTALLATION*

#### **Applications**

- **Audio Recorder**: Application permettant d'enregistrer les sons de cet instrument et d'sauvegarder les données audio numériques enregistrées en format WAV, WMA (Windows Auidio Format) et MP3.
- **Song Manager**: Application permettant de contrôler les données de cet instrument par votre ordinateur à l'aide d'un câble USB.

#### **Nécessités du système**

- Système d'exploitation Windows® 98/Me/2000 Pro-fessional/XP Professional/XP Home Edition.
- Un port USB \*1 disponible sur l'ordinateur personnel.
- Unité centrale de traitement Celeron™ 400 MHz ou plus rapide.
- Mémoire de 64 Mo minimum pour Windows® 98/Me.
- Mémoire de 128 Mo minimum pour Windows® 2000/XP.
- Espace sur le dique dur de 40 Mo minimum pour l'installation, environ 10 Mo d'espace sur le disque dur par minute d'enregistrement audio.
- Profondeur de couleur de 16 bits (65.536 couleurs) minimum.
- Résolution d'affichage minimum de 800x600.
- \*1 La connexion sans problème à tous les ordinateurs personnels dotés de ports USB ne peut pas être assurée. La connexion sans problème au moyeu d'un plot USB ne peut pas être assurée.
- Windows est une marque déposée de Microsoft Corporation aux Etata-Unis et/ou dans d'autres pays.
- Celeron est une marque de fabrique de Intel Corporation.

# Device Driver Installation

**2000/XP**: When installing, log on to your computer using "Administrator" (Windows 2000) "Computer Manager" (Windows XP).

- Before installation, **DO NOT CONNECT** the Technics instrument to your computer with a USB cable.
- First, please exit any application software and resident software, such as virus detection software.
- 1.**Start up the computer and insert the included CD-ROM in the CD-ROM drive.**
- 2.**When the [CD-ROM title page] window appears, click on [Device drivers installation].**
- If [CD-ROM title page] does not appear, click on [Mycomputer], and open the [index] file to display [CD-ROM title page].

### 3.**Open the [Setup] icon.**

- 4.**[Install USB Driver] will appear, so push the [Yes] button.**
- **2000/XP**: Even when a message regarding the Microsoft digital signature or logo authorization test appears, continue the installation.
- 5.**[SETUP Completed] will appear, so press the [OK] button.**
- If restarting the computer is necessary, restart the computer and then follow the procedure given below.
- 6.**Connect this instrument to the computer with a USB cable and turn the instrumnet on.**

#### 7.**The driver will be installed automatically.**

• **2000/XP**: Even when a message regarding the Microsoft digital signature or logo authorization test appears, continue the installation.

#### 8.**An installation completed message will appear.**

- For Windows 2000, press the [Finish] button. • In the Windows XP, the installation completed mes-
- sage will close automatically. • For Windows 98, Me, three device installation screens will be shown in order.

#### 9.**When restarting is required, restart the computer.**

- For Windows 2000, the above procedure completes the installation.
- For Windows XP, use the following procedure to update the driver.

**For Windows 98, Me, the above procedure completes the installation. Following is the procedure for Windows 2000, XP.** 

### 10.**Press the [Start] button, open the [Control Panel], and open [Sound and Audio Device].**

• When [Sounds and Audio Device] does not appear, select [Sounds, Speach, and Audio Devices] and then open [Sounds and Audio Device].

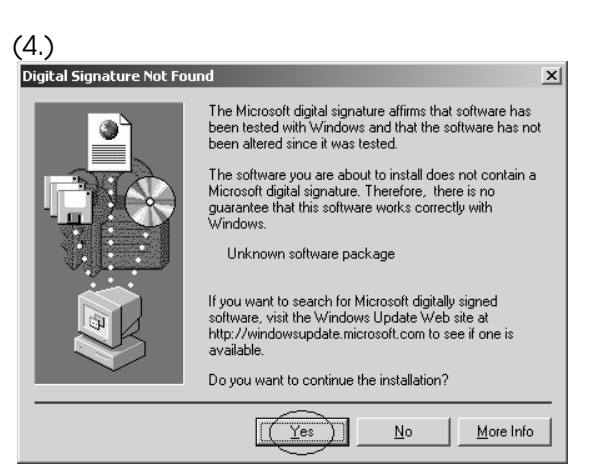

## **Software Installation** The software you are installing has not passed Windows Logo  $\mathbf{L}$ testing to verify its compatibility with Windows XP. [Tell me why this testing is important.) Continuing your installation of this software may impair or destabilize the correct operation of your system either immediately or in the future. Microsoft strongly recommends that you stop this installation now and contact the software vendor for software that has passed Windows Logo testing. (Continue Anyway) STOP Installation

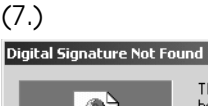

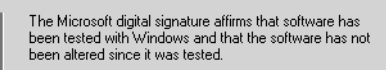

 $\vert x \vert$ 

The software you are about to install does not contain a Microsoft digital signature. Therefore, there is no guarantee that this software works correctly with Windows

Panasonic USB MIDI

If you want to search for Microsoft digitally signed<br>software, visit the Windows Update Web site at http://windowsupdate.microsoft.com to see if one is available

Do you want to continue the installation?

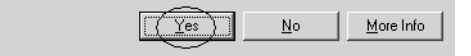

## Gerätetreiber-Installation

2000/XP: Melden Sie sich zur Installation mit "Administrator" (Windows 2000) oder "Computer Manager" (Windows XP) bei Ihrem Computer an.

- **SCHLIEEN** Sie den Technics Instrument **NICHT** vor der Installation mit einem USB-Kabel an Ihren Computer an.
- Beenden Sie zuerst alle offenen Anwendungen und residenten Programme, wie z.B. Viruserkennungsprogramme.
- 1.**Schalten Sie den Computer ein, und legen Sie die mitgelieferte CD-ROM in das CD-ROM-Laufwerk ein.**
- 2.**Wenn das Fenster [CD-ROM Titelseite] erscheint, klicken Sie auf [Device drivers installation].**
- Falls [CD-ROM Titelseite] nicht erscheint, klicken Sie auf [Arbeitsplatz], und öffnen Sie die Datei [index], um [CD-ROM Titelseite] anzuzeigen.

## 3.**Öffnen Sie das Symbol [Setup].**

- 4.**Wenn [Install USB Driver] erscheint, klicken Sie auf die Schaltfläche [Ja].**
- **2000/XP**:Setzen Sie die Installation fort, selbst wenn eine Meldung bezüglich der Microsoft-Digitalsignatur oder der Windows-Logo-Test erscheint.
- 5.**Wenn [SETUP Completed] erscheint, klicken Sie auf die Schaltfläche [OK].**
- Falls ein Neustart des Computers notwendig ist, führen Sie diesen durch, und wenden Sie dann das nachstehende Verfahren an.
- 6.**Schlieen Sie das Instrument mit dem USB-Kabel an den Computer an und schalten Sie es ein.**
- 7.**Der Treiber wird automatisch installiert.**
- **2000/XP**:Setzen Sie die Installation fort, selbst wenn eine Meldung bezüglich der Microsoft-Digitalsignatur oder der Logo-Berechtigungsprüfung erscheint.
- 8.**Es erscheint eine Meldung, dass die Installation beendet ist.**
- Für Windows 2000 klicken Sie auf die Schaltfläche [Fertigstellen].
- In Windows XP schließt sich die Installationsabschlussmeldung automatisch.
- Für Windows 98 und Me werden drei Geräteinstallationsbildschirme der Reihe nach angezeigt.
- 9.**Wenn ein Neustart erforderlich ist, starten Sie den Computer erneut.**
- Für Windows 2000 ist die Installation mit dem obigen Vorgang beendet.
- Für Windows XP muss der Treiber nach dem folgenden Verfahren aktualisiert werden.

Für Windows-Versionen 98 und Me ist die Installation mit dem obigen Verfahren beendet. Das folgende Verfahren gilt für Windows 2000 und XP.

- 10. **Klicken Sie auf die Schaltfläche [Start], wählen Sie [Systemsteuerung], und öffnen Sie [Sounds und Audiogeräte].**
	- Falls [Sounds und Audiogeräte] nicht erscheint, wählen Sie [Sound, Sprachein-/ausgabe und Audiogeräte] und öffnen Sie dann [Sounds und Audiogeräte].

## Installation du pilote de périphérique

**2000/XP**:Lors de l'installation, connectez-vous à votre ordinateur en utilisant «Administrateur» (Windows 2000) ou «Gestionnaire d'ordinateur» (Windows XP).

- Avant de procéder à l'installation, **NE RACCORDEZ PAS** l'instrumnet Tecnics à votre ordinateur avec un câble USB.
- Tout d'abord, veuillez quitter tous les logiciels d'application et les logiciels résidents, tels que les logiciels de détection de virus.
- 1.**Démarrez l'ordinateur et insérez le CD-ROM fourni dans le lecteur de CD-ROM.**
- 2.**Lorsque la fenêtre [Page de titre de CD-ROM] apparaît, cliquez sur [Device drivers installation].**
- Si [Page de titre de CD-ROM] n'apparaît pas, cliquez sur [Poste de travail] et ouvrez le fichier [index] pour afficher [Page de titre de CD-ROM].
- 3.**Ouvrez l'icône [Setup].**
- 4.**[Install USB Driver] apparaît; appuyez alors sur la touche [Oui].**
- **2000/XP**:Même lorsqu'un message concernant la signature numérique de Microsoft ou Windows Logo Testing apparaît, poursuivez l'installation.
- 5.**[SETUP Completed] apparaît; appuyez alors sur la touche [Oui].**
- S'il est nécessaire de redémarrer l'ordinateur, redémarrez l'ordinateur et procédez comme suit.
- 6.**Raccordez l'instrument à l'ordinateur à l'aide d'un câble USB et allumez le prmier.**

## 7.**Le pilote sera installé automatiquement.**

• **2000/XP**:Même lorsqu'un message concernant la signature numérique de Microsoft ou le test d'autorisation de logo apparaît, poursuivez l'installation.

## 8.**Un message d'installation terminée apparaît.**

- Pour Windows 2000, appuyez sur la touche [Terminer].
- Dans Windows XP, le message d'installation terminée se ferme automatiquement.
- Pour le système Windows 98, Me, trois écrans d'installation de périphériques apparaissent l'un après l'autre.

#### 9.**Si l'on vous invite à redémarrer l'ordinateur, redémarrez l'ordinateur.**

- Pour Windows 2000, la procédure ci-dessus accomplit l'installation.
- Pour Windows XP, utilisez la prodédure suivante pour mettre le pilote à jour.

Pour les Windows 98, Me, l'installation est terminée une fois que la procédure ci-dessus a été effectuée. La procédure pour Windows 2000, XP est décrite ci-après.

#### 10. **Appuyez sur la touche [Démarrer], ouvrez le [Panneau de configuration] et ouvrez [Sons et périphériques audio].**

• Lorsque [Sons et périphériques audio] n'apparaît pas, sélectionnez [Sons, vois périphériques audio] puis ouvrez [Sons et périphériques audio].

## 11.**Select the [Hardware] tab.**

- 12. **If [Panasonic USB MIDI] does not appear in the device box, perform the following procedure.**
- If [Panasonic USB MIDI] appears, the installation is finished, so the following procedure does not need to be performed.
- 13. **Two [USB Audio Device] will appear, so select the one on the bottom and press the [Properties] button.**
- 14.**Select the [Driver] tab and press the [Update Driver] button.**
- 15.**Select [**o **Install from a list or specific location (Advanced)].**
- 16. **Confirm that the indication has changed to [ Install from a list or specific location (Advanced)] and then press [Next].**
- 17.**Select [**o **don't search. I will choose the driver to install].**
- 18. **Confirm that the indication has changed to [ don't search. I will choose the driver to install] and press [Next].**
- 19.**Select [Panasonic USB MIDI] from the [Model] list.**
- If multiple [Panasonic USB MIDI] are displayed, select the one with the most recent date.

### 20.**Press [Next].**

- If a message regarding the Microsoft digital signature or Windows Logo testing appears, press the [Continue] button.
- 21. **When the installation completed message appears, press the [Finish] button.**
- 22. **Close the [Panasonic USB MIDI properties] window.**
- 23. **When restarting is required, restart the computer.**
- This completes the installation.

## **Usage Precautions**

- When turning off the power to the instrument or unplugging the USB cable, first press the tasktray bar's "Disconnect" icon and then select [Safety remove Panasonic USB MIDI].
- If an application is using the Panasonic USB MIDI, it cannot be disconnected, so first exit the application before disconnecting the instrument.
- When turning the power to the instrument on or off, or when connecting or disconnecting the USB cable, make sure at least 10 seconds passes between each action.

## unds and Audio Devices Properties Sounds Audio Voice Hardware  $\circledcirc$ Crestal SoundFusion(tml CS4281 O. ſü **TIMute** El Place volume icon in the taskbar Advanced... Constructions -<br>Use the settings below to change individual<br>speaker volume and other settings Speaker Volume... | Advanced... OK Cancel

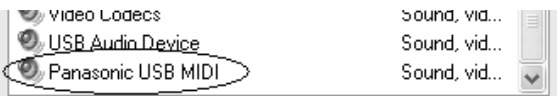

## $(13)$

(12.)

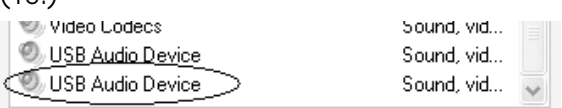

## (16.)

◯ Install the software automatically (Recommended)

**Install from a list or specific location (Advanced)** 

## (18.)

#### ◯ Search for the best driver in these locations. Use the check boxes below to limit or expand the default search, which includes local paths and removable media. The best driver found will be installed. Search removable media (floppy, CD-ROM...)

Include this location in the search:

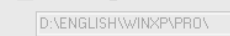

O Don't search. I will choose the driver to install.

Choose this option to select the device driver from a list. Windows does not guarantee that<br>the driver you choose will be the best match for your hardware.

Browse

 $\vee$ 

## (20.)

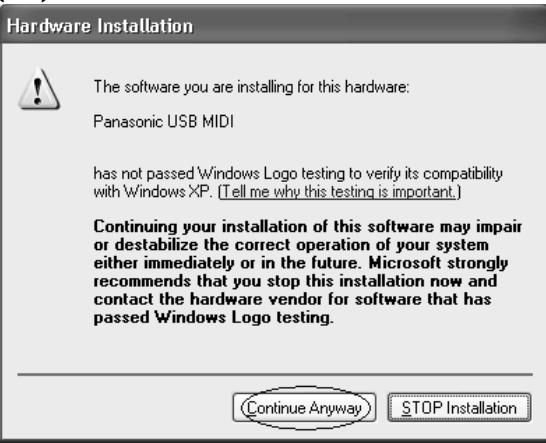

(11.)

- 11. **Wählen Sie die Registerkarte [Hardware].**
- 12. **Falls [Panasonic USB MIDI] nicht in der Gerätebox erscheint, wenden Sie das folgende Verfahren an.**
- Wenn [Panasonic USB MIDI] erscheint, ist die Installation beendet, so dass sich der folgende Vorgang erübrigt
- 13. **Wenn zwei Einträge [USB-Audiogerät] erscheinen, wählen Sie den unteren, und klicken Sie auf die Schaltfläche [Eigenschaften].**
- 14. **Wählen Sie die Registerkarte [Treiber], und klicken Sie dann auf die Schaltfläche [Aktualisieren].**
- 15. **Wählen Sie [**o **Software von einer Liste oder bestimmten Quelle installieren (für fortgeschrittene Benulzer)].**
- 16.**Stellen Sie sicher, dass die Anzeige sich auf [ Software von einer Liste oder bestimmten Quelle installieren (für fortgeschrittene Benulzer)] geändert hat, und klicken Sie dann auf [Weiter].**
- 17. **Wählen Sie [**o **Nicht suchen, sondern den zu installierenden Treiber selbst wählen].**
- 18.**Stellen Sie sicher, dass sich die Anzeige auf [ Nicht suchen, sondern den zu installierenden Treiber selbst wählen] geändert hat, und klicken Sie dann auf [Weiter].**
- 19. **Wählen Sie [Panasonic USB MIDI] in der Liste [Model] aus.**
- Falls mehrere Einträge für [Panasonic USB MIDI] angezeigt werden, wählen Sie den des neusten Datums.
- 20. **Klicken Sie auf [Weiter].**
- Falls eine Meldung bezüglich der Microsoft-Digitalsignatur oder der Windows-Logo-Test erscheint, klicken Sie auf die Schaltfläche [Fortsetzen].
- 21. **Wenn die Meldung erscheint, dass die Installation beendet ist, klicken Sie auf die Schaltfläche [Fertig stellen].**
- 22.**Schlieen Sie das Fenster [Eigenschaften von Panasonic USB MIDI].**
- 23. **Wenn ein Neustart erforderlich ist, starten Sie den Computer erneut.**
	- Damit ist die Installation beendet.

## **Benutzungshinweise**

- Bevor Sie den Instrument ausschalten oder das USB-Kabel abtrennen, klicken Sie auf das Symbol "Trennen" in der Taskleiste, und wählen Sie dann [Panasonic USB MIDI entfernen].
- Falls Panasonic USB MIDI von einer Anwendung benutzt wird, kann die Trennung nicht durchgeführt werden, weshalb die Anwendung zuerst beendet werden muss, bevor der Instrument abgetrennt werden kann.
- Wenn Sie den Instrument ein- oder ausschalten oder das USB-Kabel anschlieen oder abtrennen, warten Sie mindestens 10 Sekunden zwischen den Vorgängen.
- 11.**Sélectionnez l'onglet [Matériel].**
- 12.**Si [Panasonic USB MIDI] n'apparaît pas dans la case de périphérique, procédez comme suit.**
	- Si [Panasonic USB MIDI] apparaît, l'installation est terminée; il n'est donc pas nécessaire d'effectuer la procédure suivante.
- 13. **Deux [Périphérique audio USB] apparaissent; sélectionnez celui du bas et appuyez sur la touche [Propriétés].**
- 14.**Sélectionnez l'onglet [Pilote] et appuyez sur la touche [Mettre à jour le pilote].**
- 15.**Sélectionnez [**o **Installer à partir d'une liste ou d'un emplacement spécifié (utilisateurs exprimentés)].**
- 16. **Assurez-vous que l'indication est bien passée à [ Installer à partir d'une liste ou d'un emplacement spécifié (utilisateurs exprimentés)] puis appuyez sur [Suivant].**
- 17.**Sélectionnez [**o **Ne pas rechercher. Je vais choisir le pilote à installer.].**
- 18. **Assurez-vous que l'indication est bien passée à [ Ne pas rechercher. Je vais choisir le pilote à installer.] puis appuyez sur [Suivant].**
- 19.**Sélectionnez [Panasonic USB MIDI] sur la liste [Modèle].**
- Si plusieurs [Panasonic USB MIDI] sont affichés, sélectionnez celui qui possède la date la plus récente.

## 20. **Appuyez sur [Suivant].**

- Si un message concernant la signature numérique de Microsoft ou Windows Logo Testing apparaît, appuyez sur la touche [Continuer].
- 21. **Lorsque le message d'installation terminée apparaît, appuyez sur la touche [Terminer].**
- 22. **Fermez la fenêtre [Propriétés de Panasonic USB MIDI].**
- 23.**Si l'on vous invite à redémarrer l'ordinateur, redémarrez l'ordinateur.**
- L'installation est alors terminée.

## **Précautions d'utilisation**

- Lorsque vous éteignez l'instrument ou que vous débranchez le câble USB, appuyez d'abord sur l'icône de «Déconnecter» de la barre du plateau des tâches puis sélectionnez [Retirer Panasonic USB MIDI en toute sécurité].
- Si une application utilise le Panasonic USB MIDI, l'instrument ne peut pas être déconnecté; vous devez donc d'abord quitter l'application avant de déconnecter l'instrument.
- Lorsque vous mettez l'instrumnt sous tension ou hors tension, ou lorsque vous branchez ou débranchez le câble USB, laissez passer au moins 10 secondes entre chaque opération.

# Device Driver Uninstallation

Disconnect other USB devices in advance.

- Turn the instrument on and connect it to the computer with a USB cable.
- **2000/XP**: When uninstalling, log on to the computer using "Administrator" (Windows 2000) "Computer Manager" (Windows XP).
- 1.**Press the [Start] button, and open the [Control Panel].**
- With Windows 98/Me/2000, the [Control Panel] is contained under [Settings].

## 2.**Open [System].**

- With Window XP, if [System] does not appear, select [Performance and Maintenance] and then open [System].
- 3.**2000/XP: [System Properties] will open, so select the [Hardware] tab, and press the [Device Manager] button.**

**98/Me: Select the [Device Manager] tab and check [View device by type].**

- 4.**Press the [+] mark of the [Universal Serial Bus controllers] to change it to a [–] mark.**
- 5.**2000/XP: Select [USB Composite Device] and press the "Delete" button.**

**98/Me: Select the [Panasonic Musical Instrument] tab and click on [Remove].**

- If there are multiple [USB Composite Device], other USB devices are connected. First disconnect the other USB devices before performing this operation.
- The delete confirmation screen will appear, so press the [OK] button to execute the deletion.
- 6.**Close the [Device Manager] screen and [System Properties] screen.**
- 7.**Turn the instrument off and disconnect the USB cable.**
- This completes the uninstallation.

(6.)

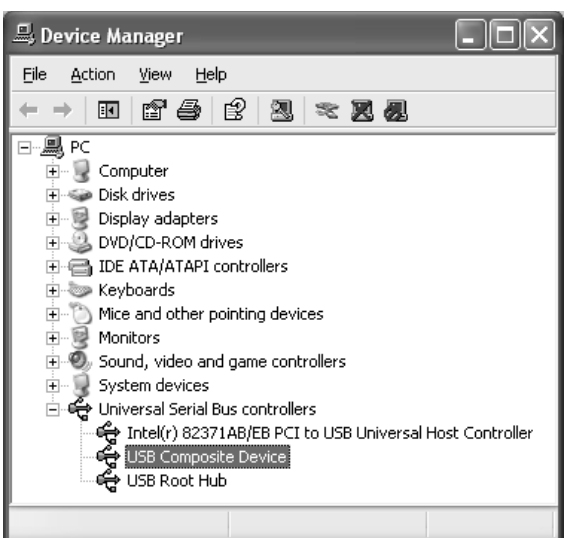

## Gerätetreiber-Deinstallation

- Trennen Sie andere USB-Geräte vorher ab.
- Schalten Sie den Instrument ein, und schlieen Sie ihn mit einem USB-Kabel an den Computer an.
- **2000/XP:** Melden Sie sich zur Deinstallation mit "Administrator" (Windows 2000) oder "Computer Manager" (Windows XP) bei Ihrem Computer an.
- 1.**Klicken Sie auf die Schaltfläche [Start], und öffnen Sie die [Systemsteuerung].**
- Bei Windows 98/Me/2000 ist die [Systemsteuerung] unter [Einstellungen] enthalten.
- 2.**Öffnen Sie [System].**
- Falls [System] bei Windows XP nicht erscheint, wählen Sie [Leistung und Wartung], und öffnen Sie dann [System].
- 3.**2000/XP: Wenn das Fenster [Eigenschaften von System] erscheint, wählen Sie die Registerkarte [Hardware], und klicken Sie auf die Schaltfläche [Geräte-Manager].**

**98/Me: Wählen Sie die Registerkarte [Geräte-Manager], und aktivieren Sie die Option [Geräte nach Typ anzeigen].**

- 4.**Klicken Sie auf das Zeichen [+] von [USB-Controller], um es in ein [-] zu verwandeln.**
- 5.**2000/XP: Wählen Sie [USB-Verbundgerät], und** klicken Sie auf die Schaltfläche "Löschen".

### **98/Me: Wählen Sie [Technics Musical Instument]** und klicken Sie auf die Schaltfläche "Löschen".

- Falls mehrere Einträge für [USB-Verbundgerät] vorhanden sind, sind andere USB-Geräte angeschlossen. Trennen Sie zuerst die anderen USB-Geräte ab, bevor Sie diesen Vorgang durchführen.
- Wenn die Meldung zur Bestätigung der Löschung erscheint, klicken Sie auf die Schaltfläche [OK], um die Löschung auszuführen.
- 6.**Schlieen Sie die Fenster [Geräte-Manager] und [Eigenschaften von System].**
- 7.**Schalten Sie das Instrument aus, und trennen Sie das USB-Kabel ab.**
- Damit ist die Deinstallation beendet.

# Désinstallation du pilote de périphérique

Déconnectez préalablement les autres périphériques USB.

- Allumez l'instrument et raccordez-le à l'ordinateur à l'aide d'un câble USB.
- **2000/XP**: Lors de la désinstallation, connectez-vous à votre ordinateur en utilisant «Administrateur» (Windows 2000) ou «Gestionnaire d'ordinateur» (Windows XP).
- 1. **Appuyez sur la touche [Démarrer], puis ouvrez le [Panneau de configuration].**
- Avec Windows 98/Me/2000, le [Panneau de configuration] est contenu sous [Paramètres].

## 2.**Ouvrez [Système].**

- Avec Windows XP, si [Système] n'apparaît pas, sélectionnez [Performances et maintenance] puis ouvrez [Système].
- 3.**2000/XP: [Propriétés du système] s'ouvre; sélectionnez alors l'onglet [Matériel], et appuyez sur la touche [Gestionnaire de périphériques].**

**98/Me: Sélectionnez l'onglet [Gestionnaire de périphériques] et cochez [Visualiser les périphériques par types].**

- 4.**Appuyez sur la marque [+] du [Contrôleurs de bus USB] afin qu'elle devienne une marque [-].**
- 5.**2000/XP: Sélectionnez [Périphérique USB composite] et appuyez sur la touche «Supprimer».**

### **98/Me: Sélectionnez [Tecnics Musical Instrument] et appuyez sur la touche «Supprimer».**

- S'il y a plusieurs [Périphérique USB composite], d'autres périphériques USB sont connectés. Déconnectez d'abord les autres périphériques USB avant d'effectuer cette opération.
- L'écran de confirmation de suppression apparaît; appuyez alors sur la touche [Oui] pour exécuter la suppression.
- 6.**Fermez l'écran [Gestionnaire de périphériques] et l'écran [Propriétés du système].**
- 7.**Éteignez l'instrument et débranchez le câble USB.**
- L'installation est alors terminée.

# Installing the application software

Before installing, first quit all other applications and resident programs such as virus protection programs, etc. The device drivers installation should be completed first.

- 1.**Insert the supplied CD-ROM in the CD-ROM drive of your computer.**
- 2.**When the following [CD-ROM title page] appears on the screen, click on [Applications Installation].**
- If the [CD-ROM title page] does not automatically appear, double-click on the desktop [My computer] icon, open the CD-ROM drive [index] file, and continue the procedure after the [CD-ROM title page] display appears.

## 3.**Open the [Install] icon.**

- The installer is activated. Follow the instructions on the screen to proceed with the installation.
- During or following the installation, it may be necessary to restart your computer. In this case, follow the instructions on the screen.
- During the installation, the message "Command line option syntax error. Type command /? for Help." may appear, but you can continue the installation with no problem. Push [OK] button and continue the installation.

## Installieren der Anwendung

Bitte beenden Sie vor Beginn der Installation zuerst alle übrigen Anwendungen und speicherresidenten Programme, wie z.B. Virenschutzprogramme usw. Die Installation der Gerätetreiber sollte bereits abgeschlossen sein.

- 1.**Legen Sie die mitgelieferte CD-ROM in das CD-ROM-Laufwerk Ihres Computers ein.**
- 2.**Wenn die folgende Anzeige [CD-ROM title page] auf dem Bildschirm erscheint, klicken Sie auf [Applications Installation].**
- Falls [CD-ROM title page] nicht automatisch erscheint, doppelklicken Sie erst auf dem Symbol [Arbeitsplatz] auf dem Desktop, öffnen Sie dann die Datei [index] des CD-ROM-Laufwerks, und setzen Sie den Vorgang fort, sobald die Anzeige [CD-ROM title page] erscheint.

## 3.**Öffnen Sie den Symbol [Install].**

- Das Installationsprogramm wird aktiviert. Folgen Sie den Anweisungen auf dem Bildschirm, um die Installation durchzuführen.
- Während oder nach der Installation kann es notwendig sein, den Computer neu zu starten. Folgen Sie in diesem Fall den Anweisungen auf dem Bildschirm.
- Selbst wenn während der Installation die Meldung .Command line option syntax error. Type command /? for Help." angezeigt wird, kann die Installation problemlos fortgesetzt werden. Drücken Sie die Taste [OK], um die Installation fortzusetzen.

## Installation de l'application

Avant de procéder à l'installation, quittez d'abord toutes les autres applications et les programmes résidents tels que les programmes de protection contre les virus, etc. L'installation des pilotes de périphériques doit être effectuée en premier.

1.**Insérez le CD-ROM fourni dans le lecteur de CD-ROM de votre ordinateur.**

## 2.**Lorsque la [CD-ROM title page] apparaît sur l'écran, cliquez sur [Applications Installation].**

Si la [CD-ROM title page] n'apparaît pas automatiquement, double-cliquez sur l'icône [Poste de travail] du bureau, ouvrez le fichier [index] du lecteur de CD-ROM, puis continuez la procédure après que la [CD-ROM title page] se soit affichée.

### 3.**Ouvrez l'icône [Install].**

- L'installateur est activé. Procédez à l'installation en suivant les instructions apparaissant sur l'écran.
- Pendant ou après l'installation, il pourra être nécessaire de redémarrer votre ordinateur. Dans ce cas, suivez les instructions apparaissant sur l'écran.
- Pendant l'installation, même si le message "Command line option syntax error. Type command /? for Help." est affiché, l'installation peut être poursuivie sans problème. Pressez le bouton [OK] pour poursuivre l'installation.

# About the Instruction Manual

An explanation of how to operate the application can be displayed from the HELP menu. This explanation can be printed out and used as necessary.

If Adobe Acrobat Reader 4.0 has not been installed on your computer, you will not be able to read the Instruction Manual (for an explanation of the functions)

If this program has not been installed, insert the supplied CD-ROM in the CD-ROM drive of your computer and follow the procedure below.

## **Installing Adobe Acrobat Reader 4.0**

Before installing, first quit all other applications and resident programs such as virus protection programs, etc.

- 1.**Insert the included CD-ROM in your computer's CD-ROM drive.**
- 2.**When the [CD-ROM title page] appears, click on [Adobe Acrobat Reader installation].**
- If the [CD-ROM title page] does not automatically appear, double-click on the desktop [My computer] icon, open the CD-ROM drive [index] file, and continue the procedure after the [CD-ROM title page] display appears.

## 3.**Open the [Install] icon.**

- The installer is activated. Follow the instructions on the screen to proceed with the installation.
- During or following the installation, it may be necessary to restart your computer. In this case, follow the instructions on the screen.

## ■ Starting the application

- 1.**Turn on the power to your instrument, and connect the instrument to your computer using the USB cable.**
- Before making the USB connection, the "Installing the Device Drivers" procedure should be completed.
- Turning the instrument power off and on, or connecting/disconnecting the USB cable while the application is open, may cause unstable operation of your computer.
- 2.**Click on the Windows [Start] button, and select [Programs].**
- 3.**From the [Programs] menu, select [Technics], from the [Technics] menu, select [application].**
- An easy way to start the application is to open the [Song Manager] or [Audio Recorder] icon on your desktop.

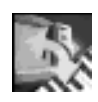

"Song Manager" icon/Symbols/icône

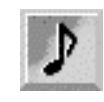

"Audio Recorder" icon/Symbols/icône

## Hinweis zur Bedienungsanleitung

Über das Menü HELP kann eine Bedienungsbeschreibung der Anwendung angezeigt werden. Sie können diese Beschreibung ausdrucken, um sie bei Bedarf zu Rate zu ziehen.

Falls Adobe Acrobat Reader 4.0 nicht in Ihrem Computer installiert ist, können Sie die Bedienungsanleitung (für eine Erläuterung der Funktionen) nicht lesen.

Falls dieses Programm nicht installiert worden ist, legen Sie die mitgelieferte CD-ROM in das CD-ROM-Laufwerk Ihres Computers ein, und führen Sie die folgenden Schritte aus.

**Installieren von Adobe Acrobat Reader 4.0** Bitte beenden Sie vor Beginn der Installation zuerst alle übrigen Anwendungen und speicherresidenten Programme, wie z.B. Virenschutzprogramme usw.

- 1.**Legen Sie die mitgelieferte CD-ROM in das CD-ROM-Laufwerk Ihres Computers ein.**
- 2.**Wenn [CD-ROM title page] erscheint, klicken Sie auf [Adobe Acrobat Reader installation].**
- Falls [CD-ROM title page] nicht automatisch erscheint, doppelklicken Sie erst auf dem Symbol [Arbeitsplatz] auf dem Desktop, öffnen Sie dann die Datei [index] des CD-ROM-Laufwerks, und setzen Sie den Vorgang fort, sobald die Anzeige [CD-ROM title page] erscheint.

### 3.**Öffnen Sie den Symbol [Install].**

- Das Installationsprogramm wird aktiviert. Folgen Sie den Anweisungen auf dem Bildschirm, um die Installation durchzuführen.
- Während oder nach der Installation kann es notwendig sein, den Computer neu zu starten. Folgen Sie in diesem Fall den Anweisungen auf dem Bildschirm.

## **Starten der Anwendung**

- 1.**Schalten Sie den Instrument ein, und schließen Sie ihn über das USB-Kabel an Ihren Computer an.**
- Bevor Sie den USB-Anschluss vornehmen, muss der Vorgang "Installieren der Gerätetreiber" durchgeführt werden.
- Wird bei offener Anwendung der Instrument ausoder eingeschaltet, oder das USB-Kabel angeschlossen oder abgetrennt, kann instabiler Betrieb des Computers verursacht werden.
- 2.**Klicken Sie auf die Windows-Schaltfläche [Start], und wählen Sie [Programme].**
- 3.**Wählen Sie im Menü [Programme] die Einträge [Technics] an, und wählen Sie [application] im Menü [Technics].**
- Eine andere bequeme Methode zum Starten der Anwendung ist das Doppelklicken des Symbols [Song Manager] oder [Audio Player] auf dem Desktop

## À propos du mode d'emploi

Vous pouvez afficher une explication relative à l'utilisation de l'application à partir du menu HELP. Si vous le désirez, vous pouvez imprimer cette explication pour pouvoir l'utiliser.

Si Adobe Acrobat Reader 4.0 n'a pas été installé sur votre ordinateur, vous ne pourrez pas lire le mode d'emploi (pour une explication des fonctions).

Si ce programme n'a pas été installé, insérez le CD-ROM fourni dans le lecteur de CD-ROM de votre ordinateur et effectuez la procédure suivante.

### ■ Installation de Adobe Acrobat Reader 4.0

Avant de procéder à l'installation, quittez d'abord toutes les autres applications et les programmes résidents tels que les programmes de protection antivirus, etc.

- 1.**Insérez le CD-ROM inclus dans le lecteur de CD-ROM de votre ordinateur.**
- 2.**Lorsque la [CD-ROM title page] apparaît, cliquez sur [Adobe Acrobat Reader installation].**
- Si la [CD-ROM title page] n'apparaît aps automatiquement, double-cliquez sur l'icône [Poste de travail] du bureau, ouvrez le fichier [index] du lecteur de CD-ROM, et continuez la procédure après que la [CD-ROM title page] se soit affichée.

#### 3.**Ouvrez l'icône [Install].**

- L'installateur est activé. Procédez à l'installation en suivant les instructions apparaissant sur l'écran.
- Pendant ou après l'installation, il pourra être nécessaire de redémarrer votre ordinateur. Dans ce cas, suivez les instructions apparaissant sur l'écran.

## **Démarrage de l'application**

- 1.**Allumez votre Instrument, et connectez l'instrument à votre ordinateur en utilisant le câble USB.**
- Avant d'effectuer la connexion USB, il faut que vous ayez accompli la procédure de "Installation des pilotes de périphériques".
- Si vous éteignez et rallumez l'instrument, ou si vous connectez/déconnectez le câble USB pendant que l'application est ouverte, votre ordinateur risquera de fonctionner de façon instable.
- 2.**Cliquez sur le bouton [Démarrer] de Windows, et sélectionnez [Programmes].**
- 3.**Sur le menu [Programmes], sélectionnez [Technics], et sélectionnez [application] depuis le menu [Technics].**
- Pour démarrer facilement l'application, ouvrez l'icône [Song Manager] ou [Audio Player] sur votre bureau.

# Uninstalling the Application

- 1.**Click on the Windows [Start] button, select [Settings] and then click on [Control Panel].**
- 2.**When the Control Panel window appears, double-click on [Add/Remove Programs].**
- 3.**When the following [Add/Remove Programs Properties] window appears, select the [Install/Uninstall] tab, select [Technics Song Manager & Audio Recorder], and click on [Add/Remove].**
- 4.**When the following dialog box appears, confirm that that it is correct, and click on [Yes].**
- The uninstall operation begins.
- 5.**When the [Add/Remove Programs Properties] window appears again, click on [OK].**

## Deinstallieren der Anwendung

- 1.**Klicken Sie auf die Schaltfläche [Start] von Windows, wählen Sie [Einstellungen], und klicken Sie dann auf [Systemsteuerung].**
- 2.**Wenn das Fenster Systemsteuerung erscheint, doppelklicken Sie auf [Hinzufügen/Entfernen von Sortware].**
- 3.**Wenn das folgende Fenster [Hinzufügen/Entfernen von Eigenschaften von Sortware] erscheint, wählen Sie [Technics Song Manager & Audio Recorder] auf dem Register [Installieren/Deinstallieren] an, und klicken Sie auf [Hinzufügen/Entfernen].**
- 4.**Wenn das folgende Dialogfenster erscheint, überprüfen Sie den Inhalt, und klicken Sie auf [Ja].**
- Der Deinstallationsvorgang beginnt.
- 5.**Wenn das Fenster [Hinzufügen/Entfernen von Eigenschaften von Sortware] wieder erscheint, klicken Sie auf [OK].**
- Damit ist das Deinstallationsverfahren der Anwendung beendet.

## Désinstallation de l'application

- 1. **Cliquez sur le bouton [Démarrer] de Windows, sélectionnez [Paramètres] puis cliquez sur [Panneau de configuration].**
- 2.**Lorsque la fenêtre du Panneau de configuration apparaît, double-cliquez sur [Ajout/Suppression de programmes].**
- 3.**Lorsque la fenêtre [Propriétés de Ajout/Suppression de programmes] suivante apparaît, sélectionnez l'onglet [Unstallation/Désinstallation], sélectionnez [Technics Song Manager & Audio Recorder] et cliquez sur [Ajouter/Supprimer].**
- 4.**Lorsque la boîte de dialogue suivante apparaît, vérifiez qu'elle est bien correcte, puis cliquez sur [Oui].**
- L'opération de désinstallation commence alors.
- 5.**Lorsque la fenêtre [Propriétés de Ajout/Suppression de programmes] apparaît à nouveau, cliquez sur [OK].**
- La procédure de désinstallation de l'application est alors terminée.